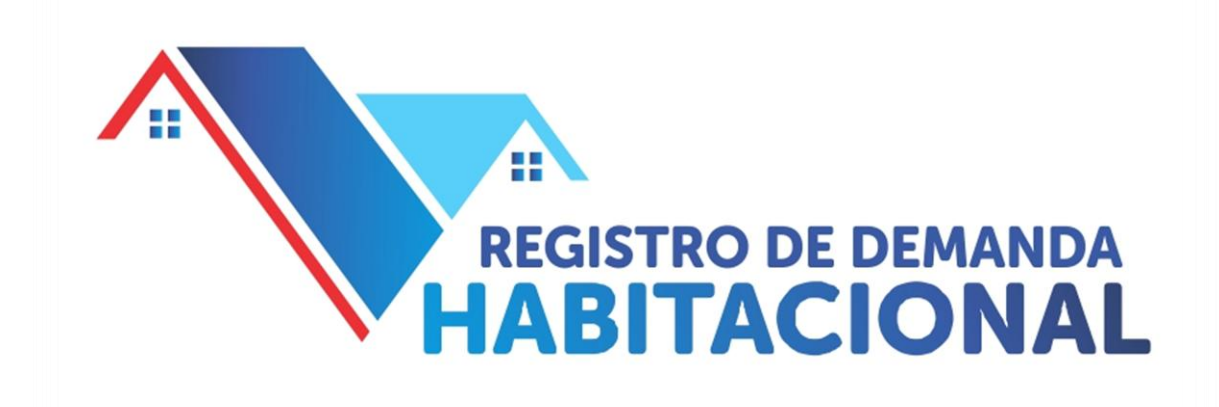

# Municipalidad de Olavarría

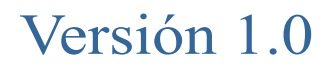

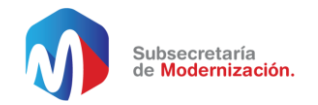

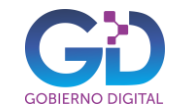

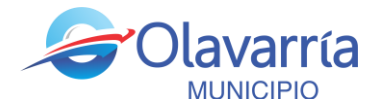

### ÍNDICE DE CONTENIDOS

### $\overline{c}$

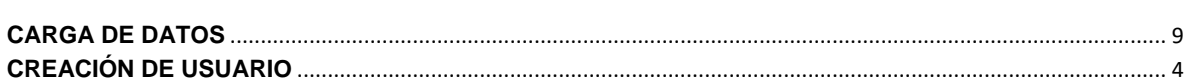

## $\overline{I}$

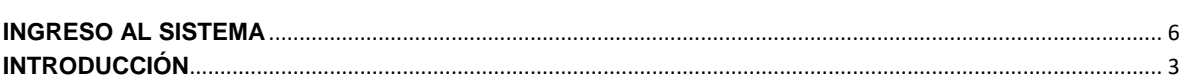

#### $\boldsymbol{M}$

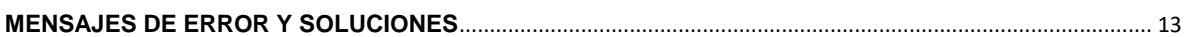

# $\overline{P}$

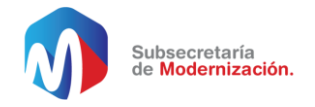

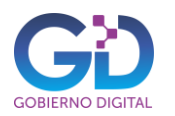

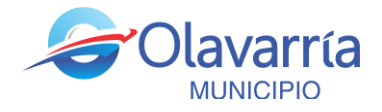

**INTRODUCCIÓN**

A continuación se presenta el paso a paso para la creación de usuario y la carga de datos en el *Registro de Demanda Habitacional (RDH),* también se mencionaran las particularidades a tener en cuenta.

Antes de empezar con el sistema se recomienda que lea la guía de trámite correspondiente, para acceder haga un clic en este enlace:

<https://gobiernoabierto.olavarria.gov.ar/rdh/>

**Nota:** si Ud. Ya cuenta con usuario y contraseña del *Portal de Empleo* de la municipalidad debe utilizar esos datos para ingresar al *Registro de Demanda Habitacional, de ser así, continúe con la página Nº 6 [Ingreso al sistema](#page-5-0)* 

Cuando ingrese al sistema se presentará una pagina como la siguiente:

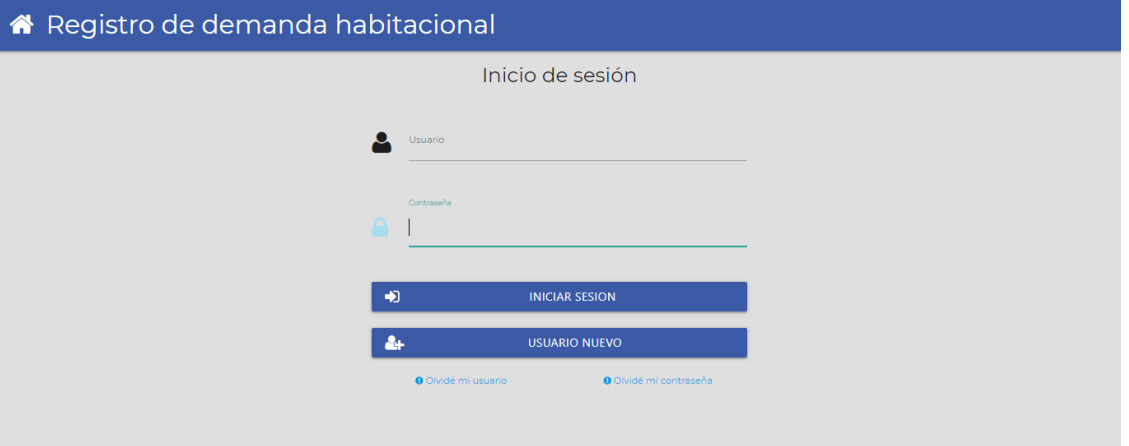

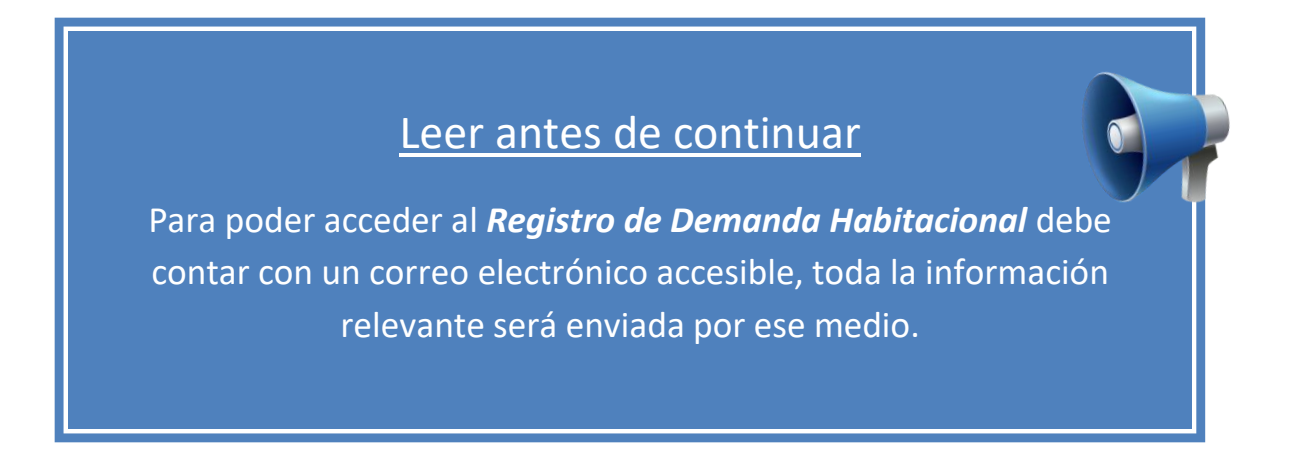

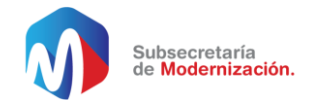

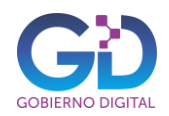

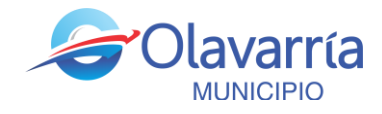

**CREACIÓN DE USUARIO**

Para cargar sus datos en el *Registro de Demanda Habitacional* deberá tener un correo electrónico accesible ya que se utilizara como uno de los medios importantes de comunicación y también para la validación del registro.

1. Realice un clic en *Usuario Nuevo*:

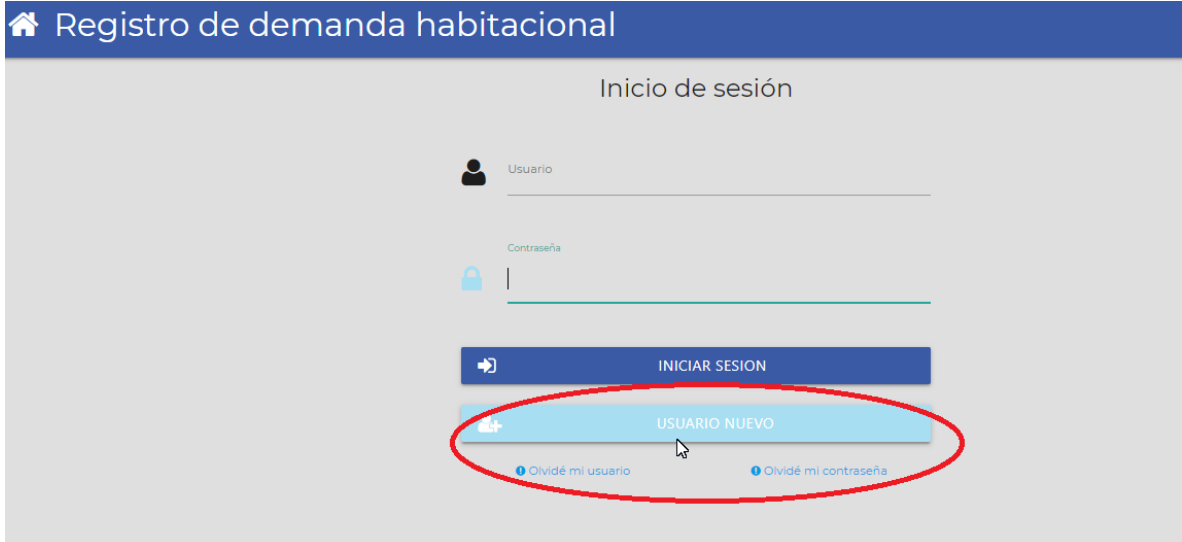

2. Aparece la pantalla que le permite crear su usuario, complete toda la información requerida teniendo en cuenta poner un correo electrónico valido que será una de las formas de comunicación relevantes, por ultimo presione el botón *Registrar*:

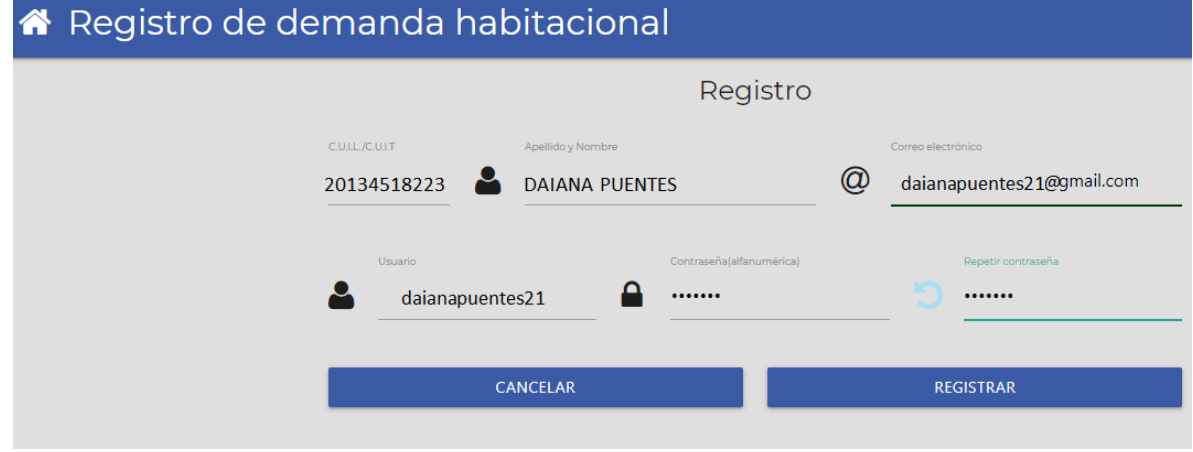

3. Se enviara un correo electrónico para activar su usuario.

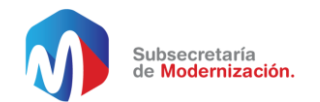

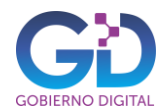

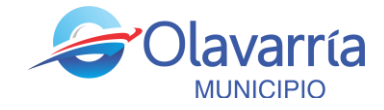

4. Ingrese a su correo y revise la carpeta de correos nuevos, en caso de que no esté ahí, revise la carpeta de spam o correo no deseado, aparecerá un mensaje como el siguiente:

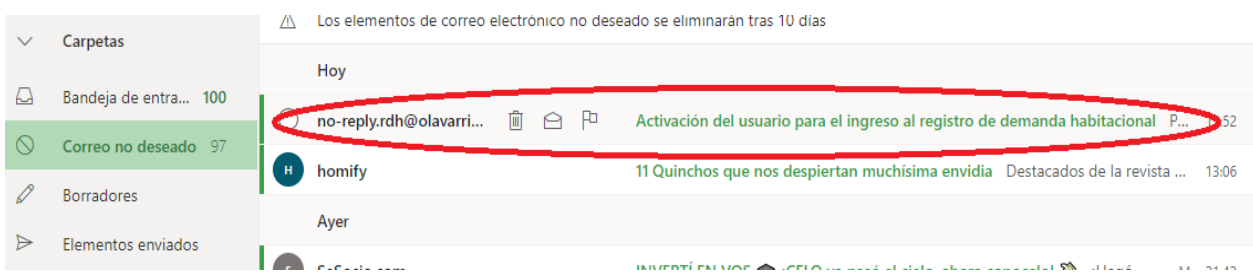

5. Abra el mensaje y haga clic en el enlace para activar su usuario:

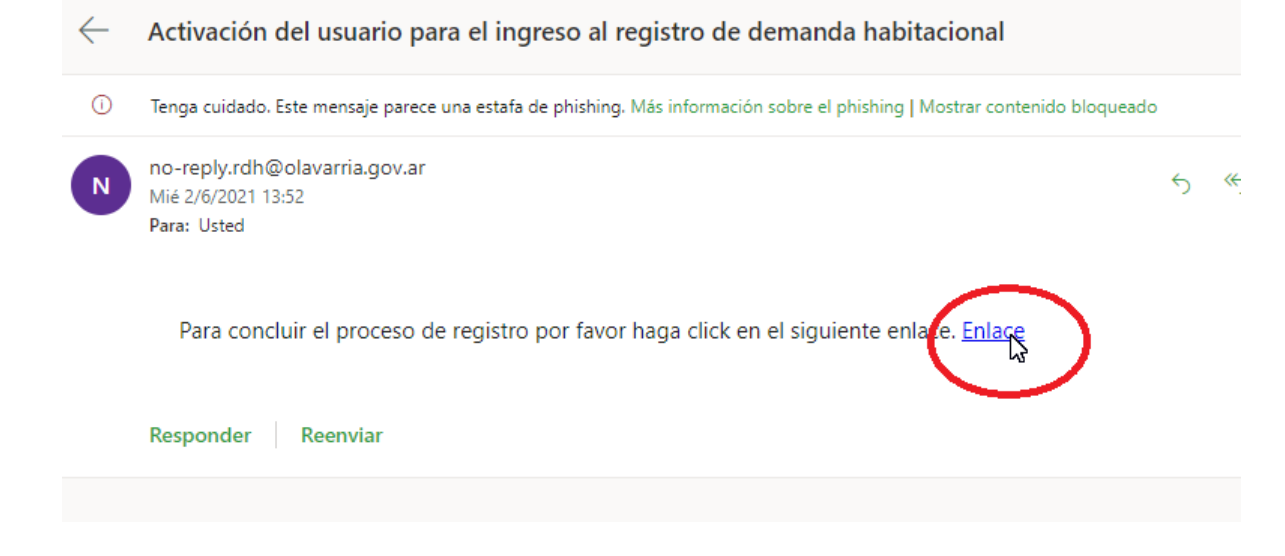

6. El proceso estará listo cuando aparezca un cartel que de bienvenida que le permite continuar con la carga de datos.

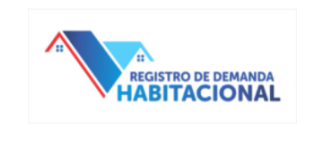

## **Bienvenido: daianapuentes 21**

Gracias por verificar su Usuario. Haga click sobre el botón Continuar para completar los datos en el registro

Continuar

7. Realice un Clic en *Continuar*

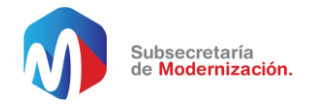

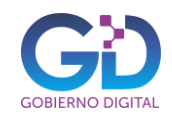

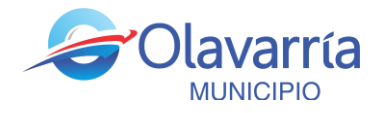

#### **INGRESO AL SISTEMA**

<span id="page-5-0"></span>En esta sección se explicara como ingresar al *Registro de Demanda Habitacional*

Debe iniciar sesión con el usuario y contraseña que ha creado anteriormente:

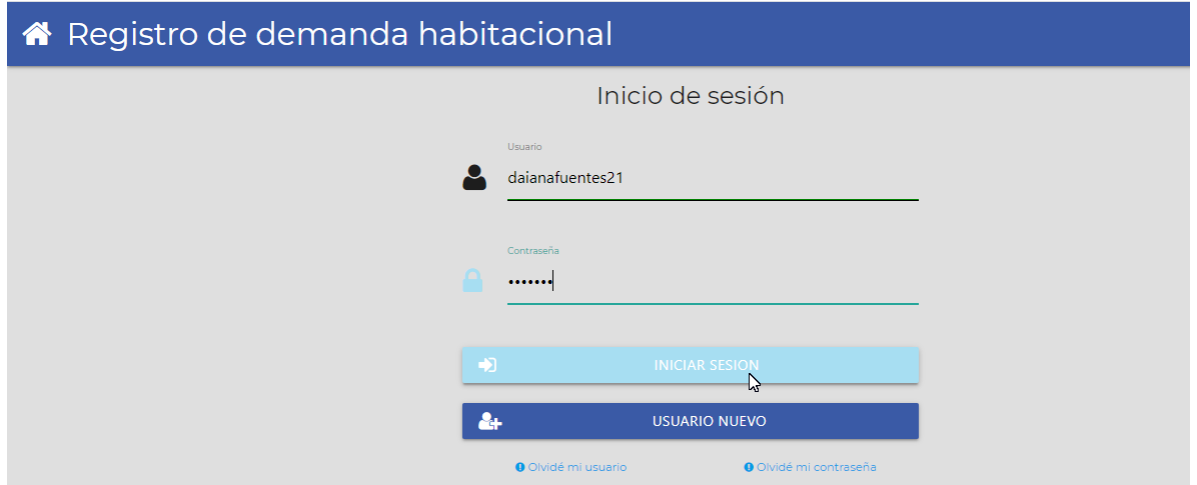

En caso de que no se recuerde el usuario, realice un clic en *Olvidé mi usuario*

<span id="page-5-1"></span>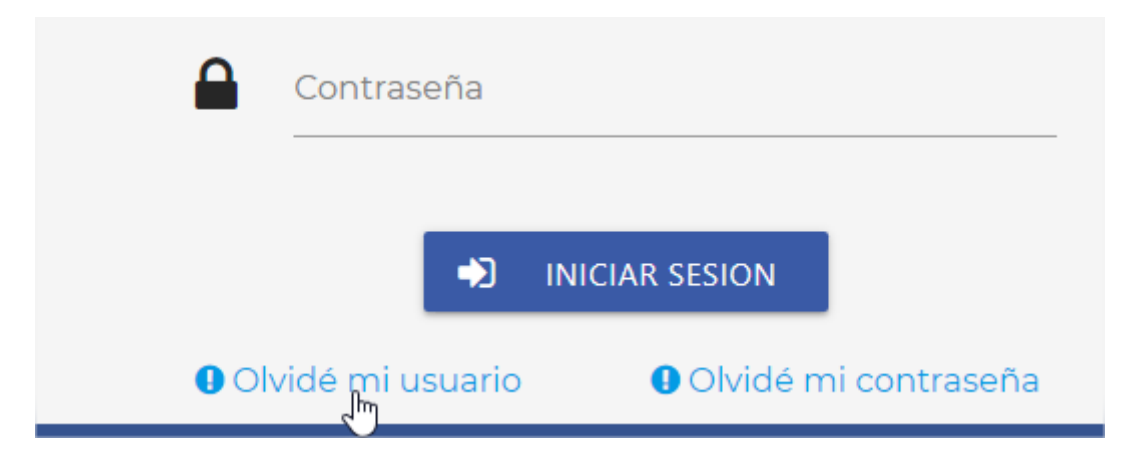

Ingrese el correo que utilizo para registrarse para que le envíen la información

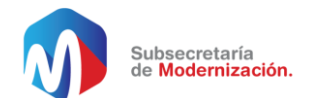

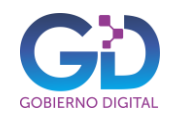

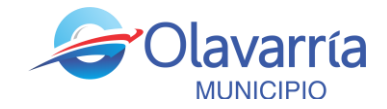

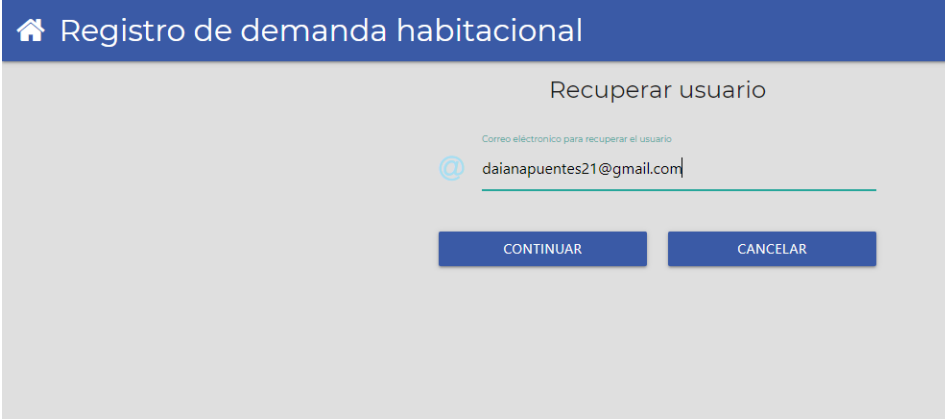

Le enviara a su correo el nombre de usuario.

<span id="page-6-0"></span>En caso de que no recuerde la contraseña realice un Clic en *Olvide mi contraseña* para ello debe tener el usuario ingresado:

Al presionar *olvide mi contraseña* se le enviará una nueva clave a su correo electrónico. Ingrese con esa nueva clave. Por ejemplo

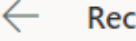

N.

Recuperación de clave

no.responder@olavarria.gov.ar Mié 2/6/2021 14:54 Para: Usted

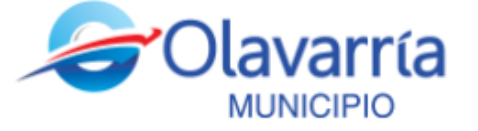

La nueva clave para ingresar al sitio Programa Habitacional es: LAyfXoxP

Le pedirá que cambie la clave, coloque la que usted desee.

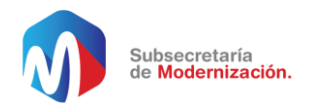

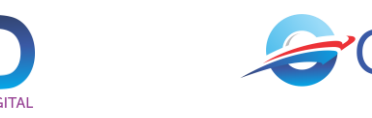

ría

**MUNICIPIO** 

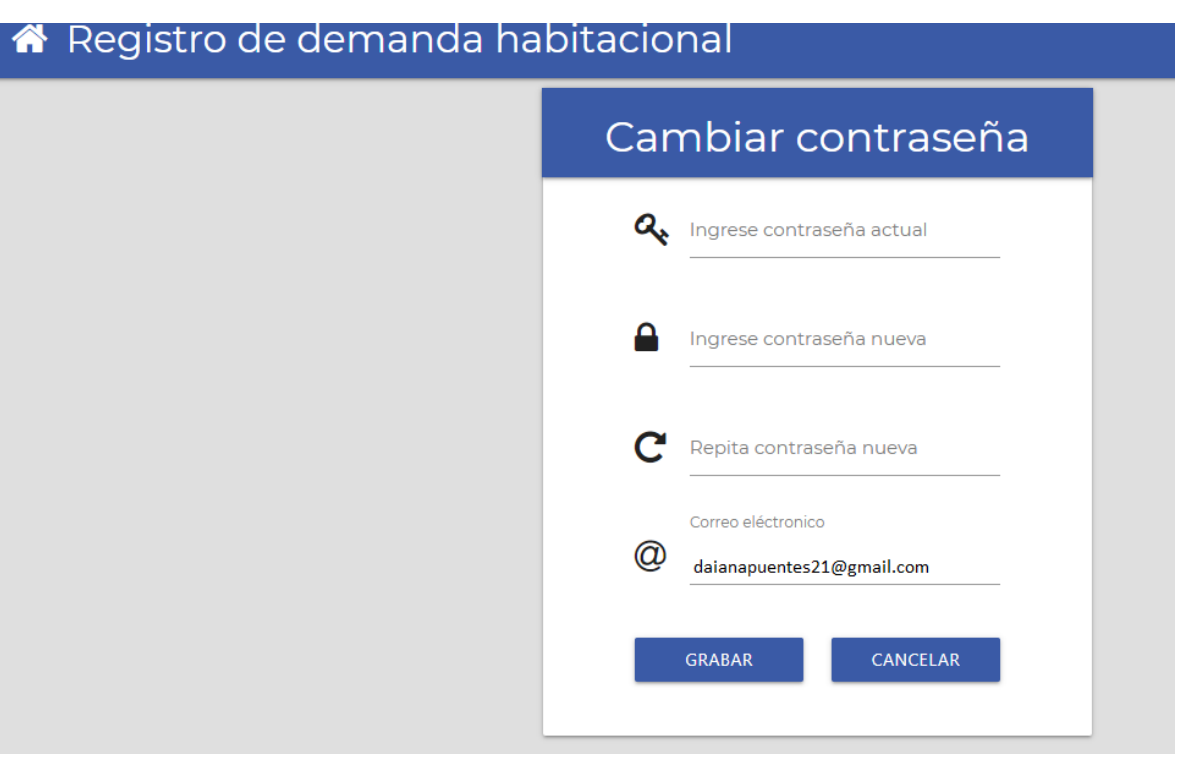

Para cambiar la contraseña o cerrar sesión solo tiene que presionar el menú donde está su nombre de usuario en el extremo superior derecho, le aparecerán las opciones:

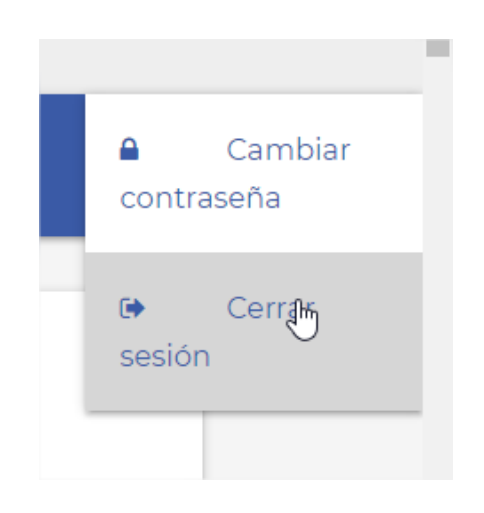

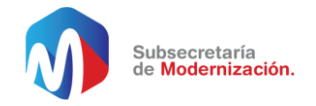

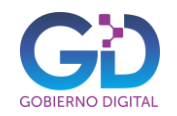

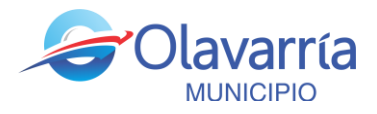

**CARGA DE DATOS**

Ahora si está en condiciones de ingresar los datos en el *Registro de Demanda Habitacional,* recuerde que la información brindada a este registro tiene carácter de declaración jurada.

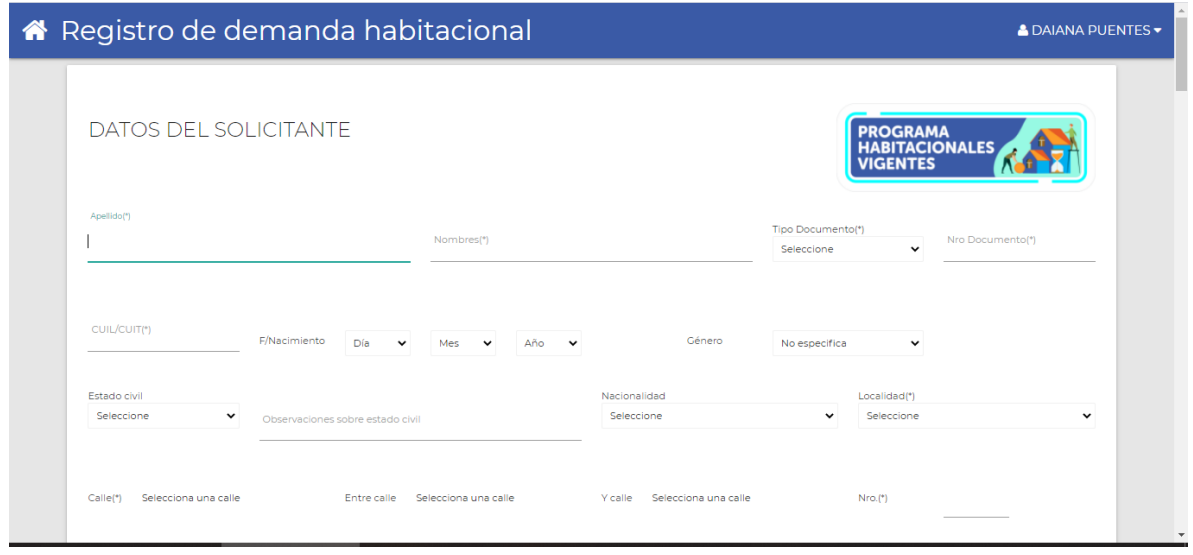

 **Datos del solicitante**: En esta sección deberá ingresar todos los datos de la persona solicitante, es condición ser mayor de 18 años, los campos con \* son obligatorios.

La información solicitada es de datos personales, laborales, estudios alcanzados, situación socio-sanitaria e *ingreso mensual neto del grupo familiar*, tenga en cuenta que este último dato es fundamental para las adhesiones a los planes de vivienda.

Cuando agregue el valor del ingreso mensual neto del grupo familiar, le indicara informativamente a cuantos sueldos mínimos vital y móvil representan:

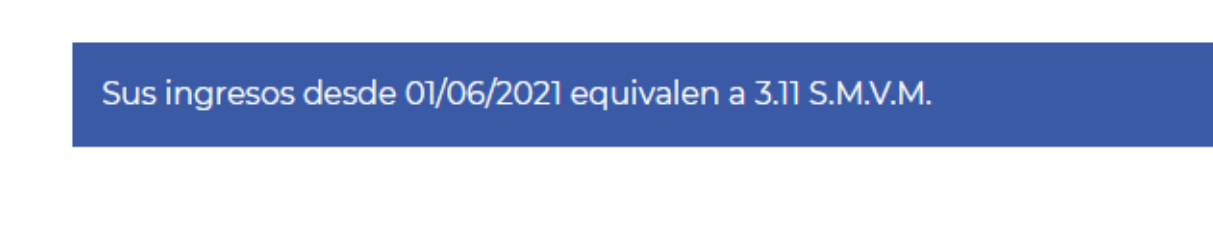

 **Datos del grupo familiar:** si cuenta con grupo familiar deberá ingresar todos los integrantes del mismo, en caso de no corresponder siga con la carga de *Situación habitacional actual*.

Se entiende por *grupo familiar/hogar* al conjunto estable de personas convivientes que mantienen un vínculo por: uniones convivenciales, matrimonio, consanguíneos en línea ascendente/descendente de primer grado, colaterales de segundo grado, y

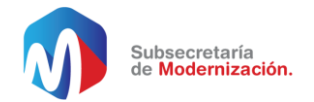

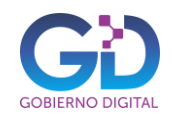

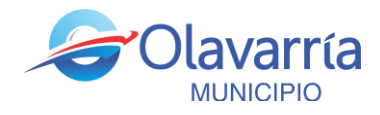

quienes conviven con el titular recibiendo trato familiar ostensible, sean personas unidas o no por vínculos de sangre.

DATOS DEL GRUPO FAMILIAR (1)

(Si posee grupo familiar, presione sobre el signo + para incorporar los datos de cada integrante)

Para cada integrante deberá seleccionar el vínculo del mismo y los datos personales incluyendo el CUIL/CUIT, situación laboral actual, y situación socio-sanitaria entre otros (desplácese con la barra vertical para ver el resto de los datos solicitados), guarde los cambios y repita la operación tantas veces como integrantes existan en el grupo familiar.

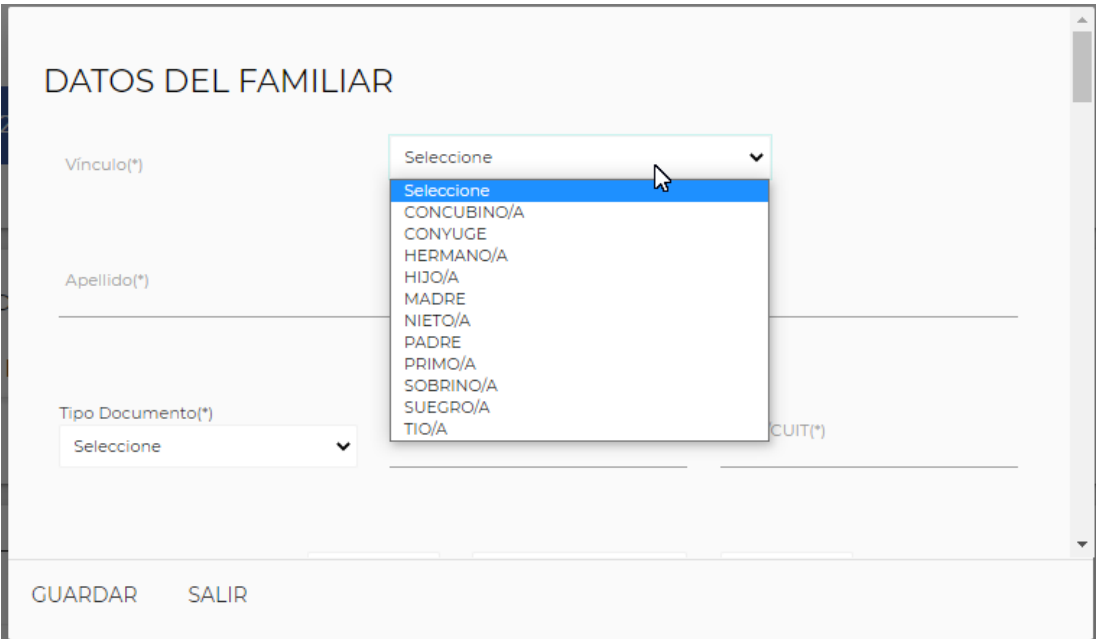

 **Situación Habitacional Actual:** en este apartado deberá indicar el porqué de la inscripción al registro de demanda habitacional y su situación actual en este tema.

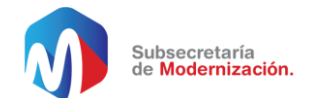

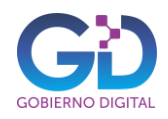

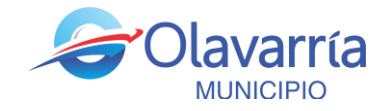

#### SITUACIÓN HABITACIONAL ACTUAL

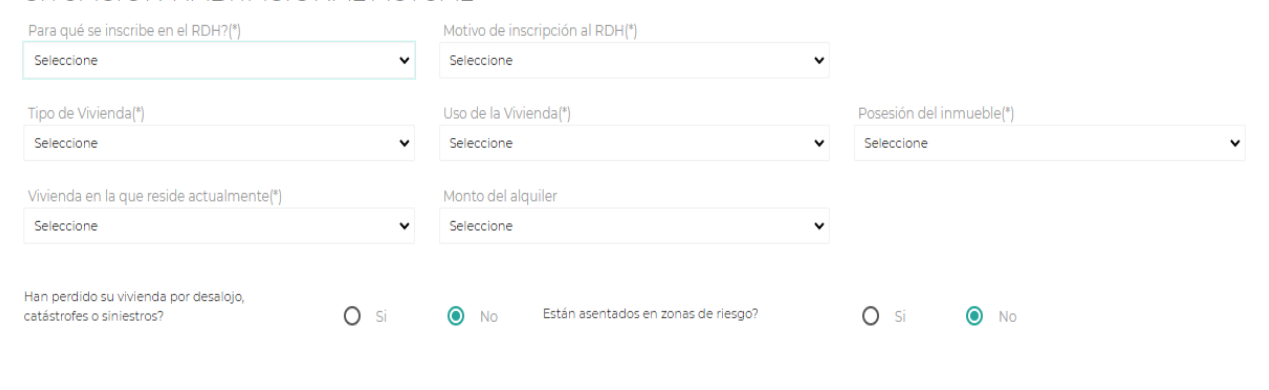

 **Capacidad constructiva:** en este sector puede marcar las opciones que correspondan, si algún/os integrante/s del grupo familiar realiza o conoce las actividades mencionadas.

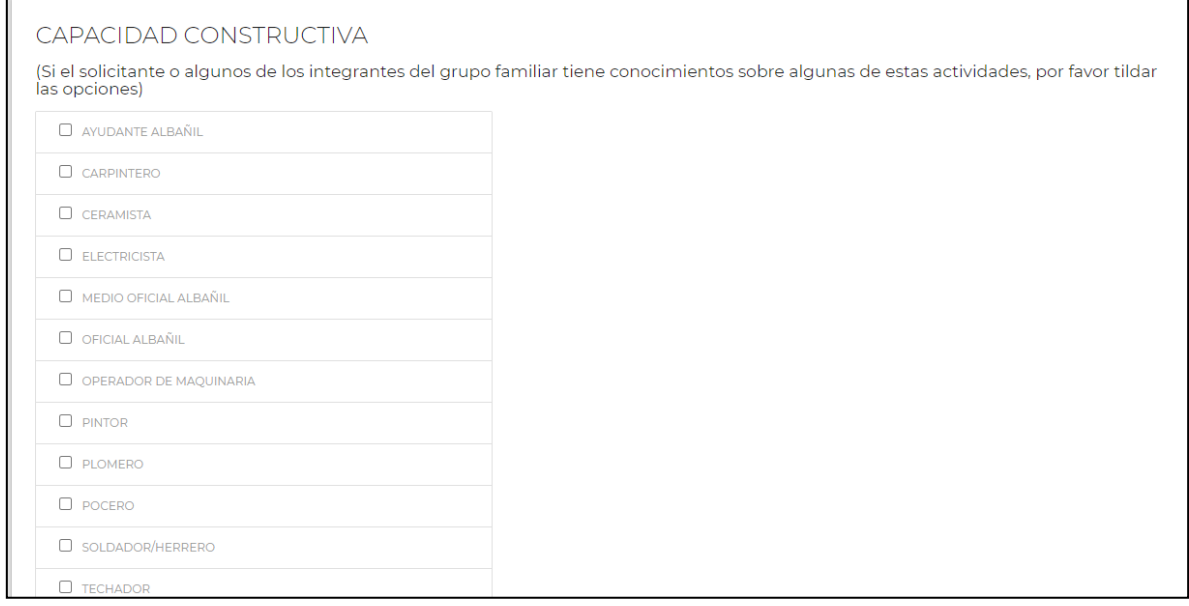

Una vez que haya completado todo el registro, *guarde* los cambios.

Este registro permitirá poder adherirse a futuros planes habitacionales, según los requisitos solicitantes.

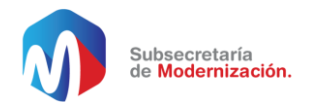

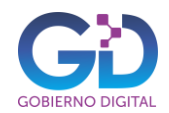

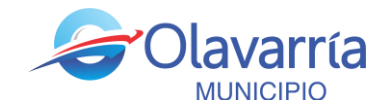

## **PARA ADHERIRSE A LOS PROGRAMAS HABITACIONALES VIGENTES**

En el *Registro de Demanda Habitacional* encontrara en la esquina superior derecha un botón donde podrá ver los programas vigentes y adherirse al que desee según las bases y condiciones del mismo.

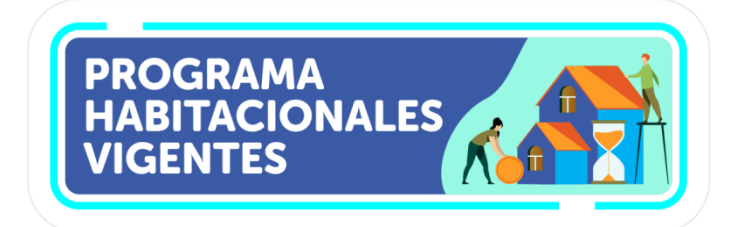

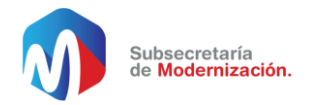

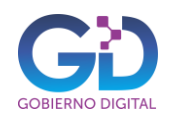

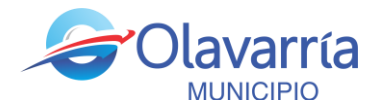

#### **MENSAJES DE ERROR Y SOLUCIONES**

Al crear usuario en el *Registro de Demanda Habitacional* y cargar la información que se requiere pueden aparecer mensajes del sistema informando errores en el proceso, desde esta tabla puede ver la solución de los errores más importantes:

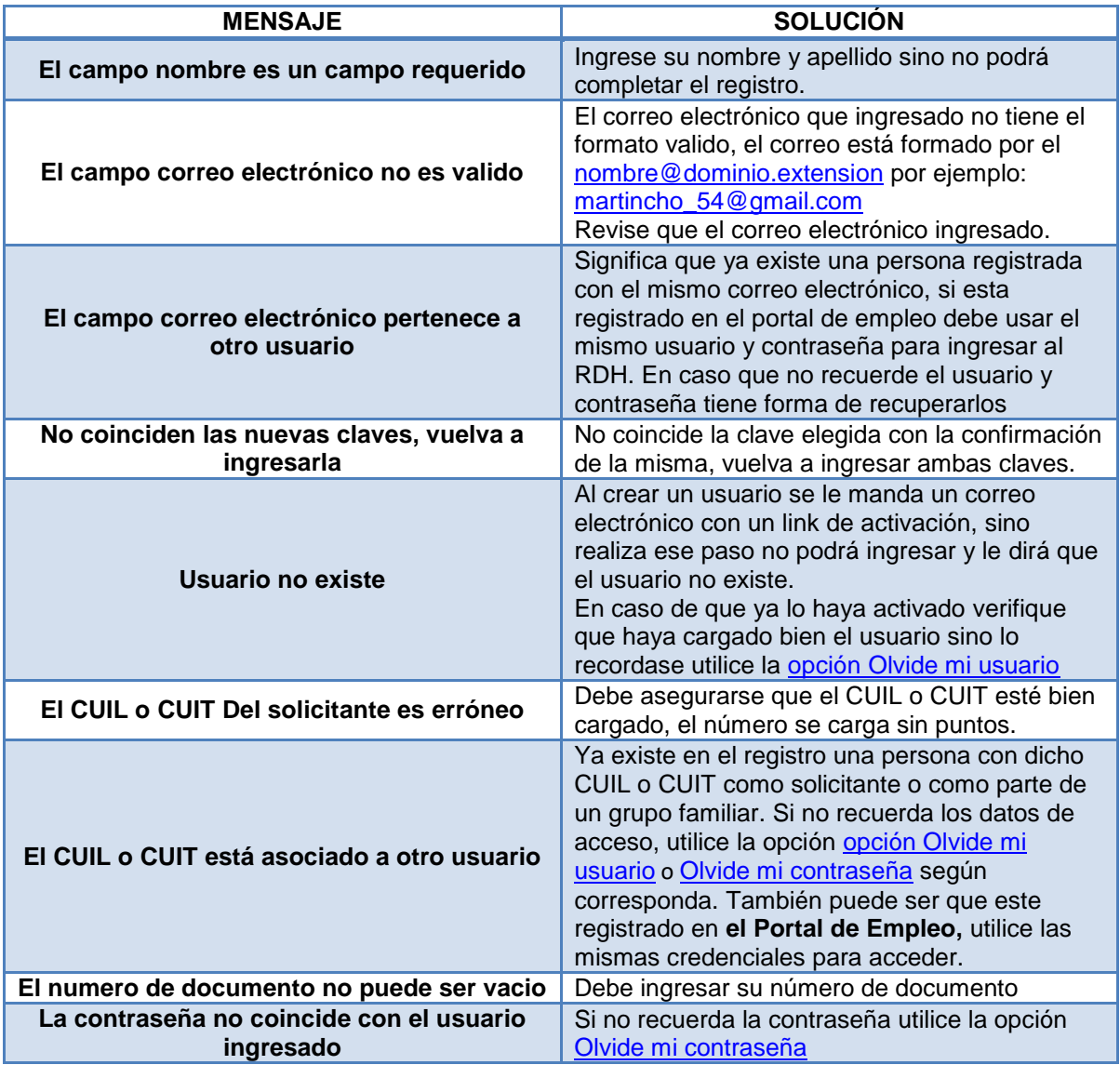

## **Por cualquier otro inconveniente con el registro envié un correo a [rdh@olavarria.gov.ar](mailto:rdh@olavarria.gov.ar) explicando la situación y dando sus datos personales. Muchas gracias.**